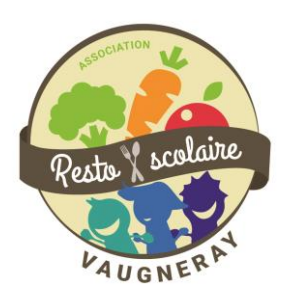

# **Mémento Espace Famille**

**Comment vous inscrire ? Comment réserver les repas de vos enfants ? Et si vous changez d'avis, comment modifier vos réservations ? Toutes les réponses sont dans ce mémento Espace Famille !**

Pour la 1ere connexion, j'utilise le lien de 1<sup>ère</sup> activation envoyé par la mairie pour créer mon espace avec mon e-mail et un mot de passe que je choisis. IMPORTANT : il y a un lien par parent.

Ensuite tout le monde peut se connecter en utilisant ce lien : <https://espacefamille.aiga.fr/index.html?dossier=1297410>

Voici la page de connexion.

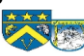

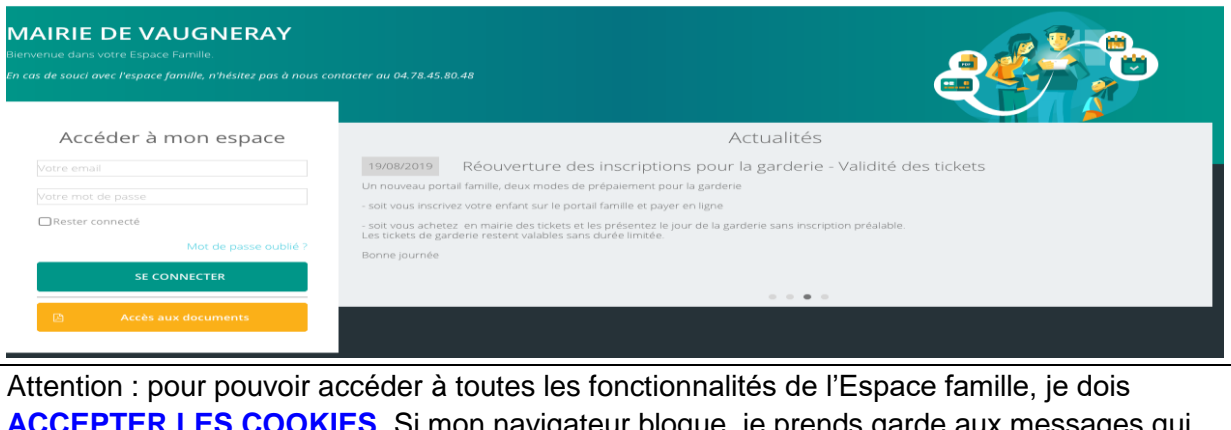

. Si mon navigateur bloque, je prends garde aux messages qui apparaissent en haut de mon écran et je clique pour débloquer.

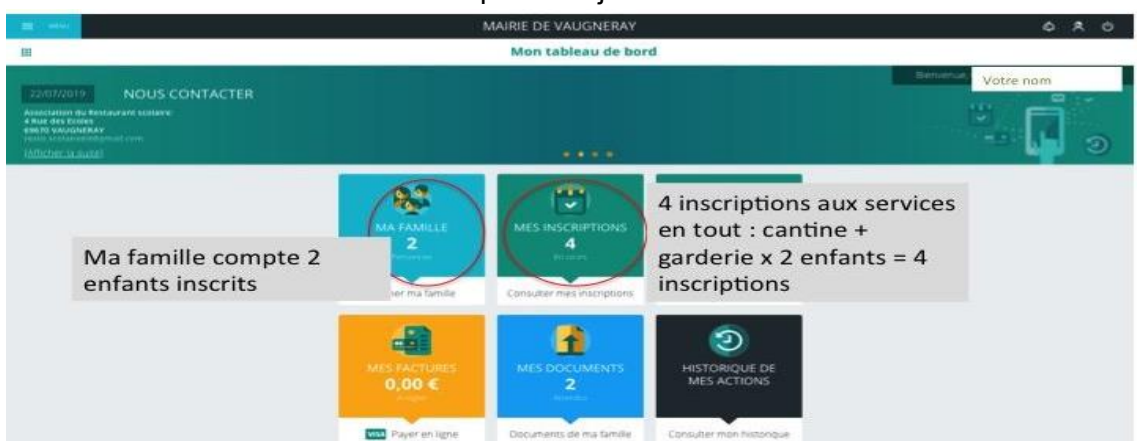

Je rentre mon e-mail et mon mot de passe et j'arrive à l'écran suivant :

L'inscription aux services de Garderie et de Restauration Scolaire est faite automatiquement lors de la saisie de la famille dans l'Espace par la Mairie.

**Cependant, la réservation de ces services doit impérativement se faire par les familles.**

# Qu'est-ce que je souhaite faire ?

#### Contenu

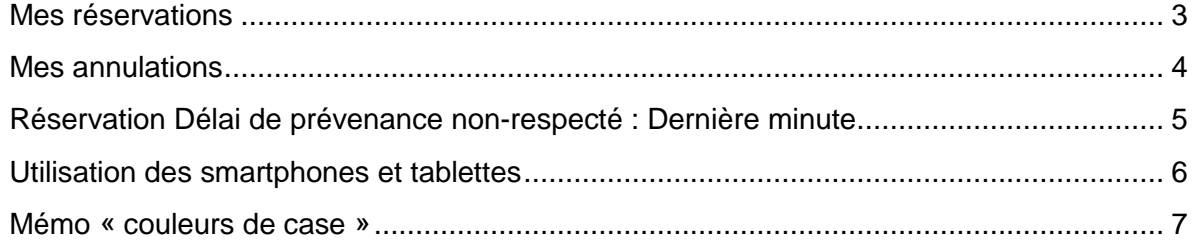

### <span id="page-2-0"></span>Mes réservations

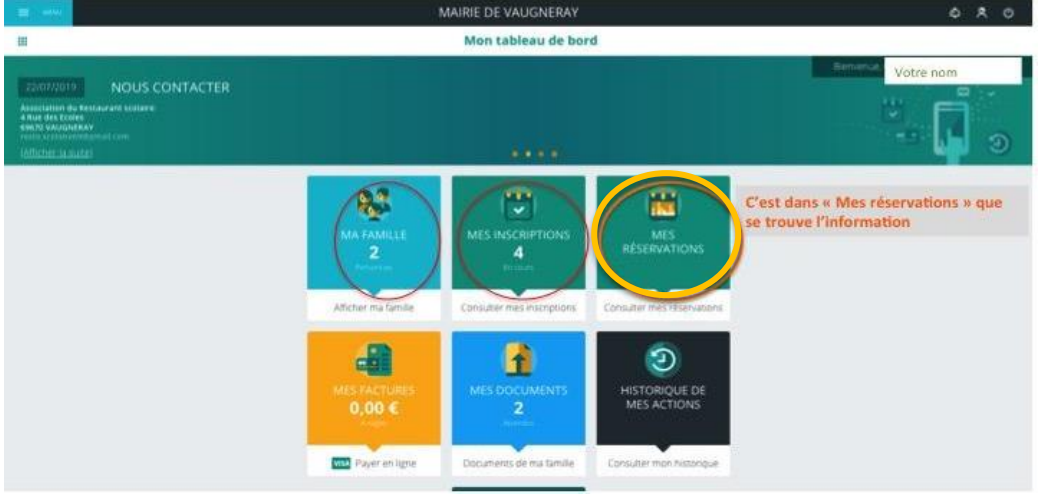

Je choisi mon affichage préféré, selon les périodes que je souhaite réservées :

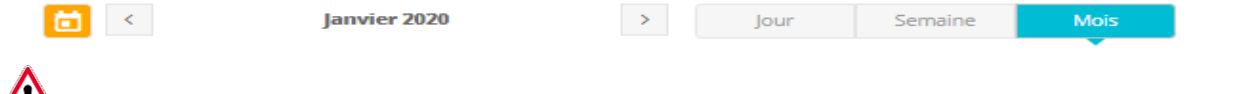

L'enregistrement de mes réservations se fait page par page (c'est-à-dire, jour par jour si je suis en affichage jour, semaine par semaine si je suis en affichage semaine….)

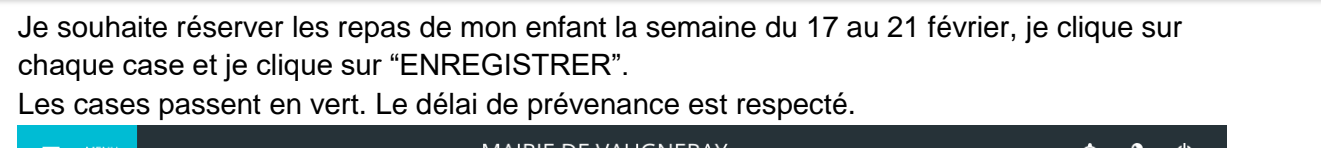

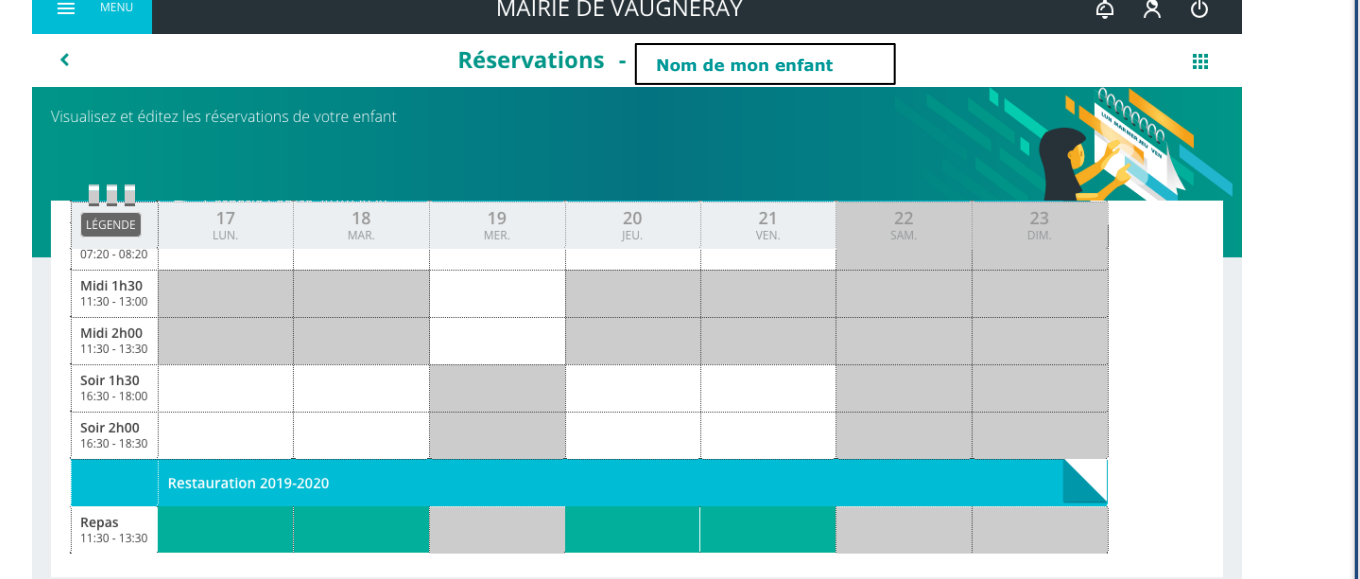

**NB : je peux avoir une vue quotidienne, hebdomadaire ou mensuelle du planning. Dans tous les cas, les réservations se font jour par jour. Je dois cliquer sur toutes les cases correspondant aux jours où je souhaite inscrire mon enfant au restaurant scolaire. Je peux faire cette réservation à l'année, au mois ou à la période, selon mes besoins.** 

**Je dois TOUJOURS penser à ENREGISTRER pour valider mes choix.**

### <span id="page-3-0"></span>Mes annulations

Je souhaite annuler le repas de mon enfant, mais je ne suis pas dans le délai de prévenance. C'est possible mais un tarif forfaitaire sera appliqué pour l'achat des denrées déjà engagé.

Je choisi le jour ou les jours que je souhaite annuler. La case apparaît en rouge/rose. Rien n'est encore validé, il faut que je clique sur ENREGISTRER, en bas, à droite de mon écran.

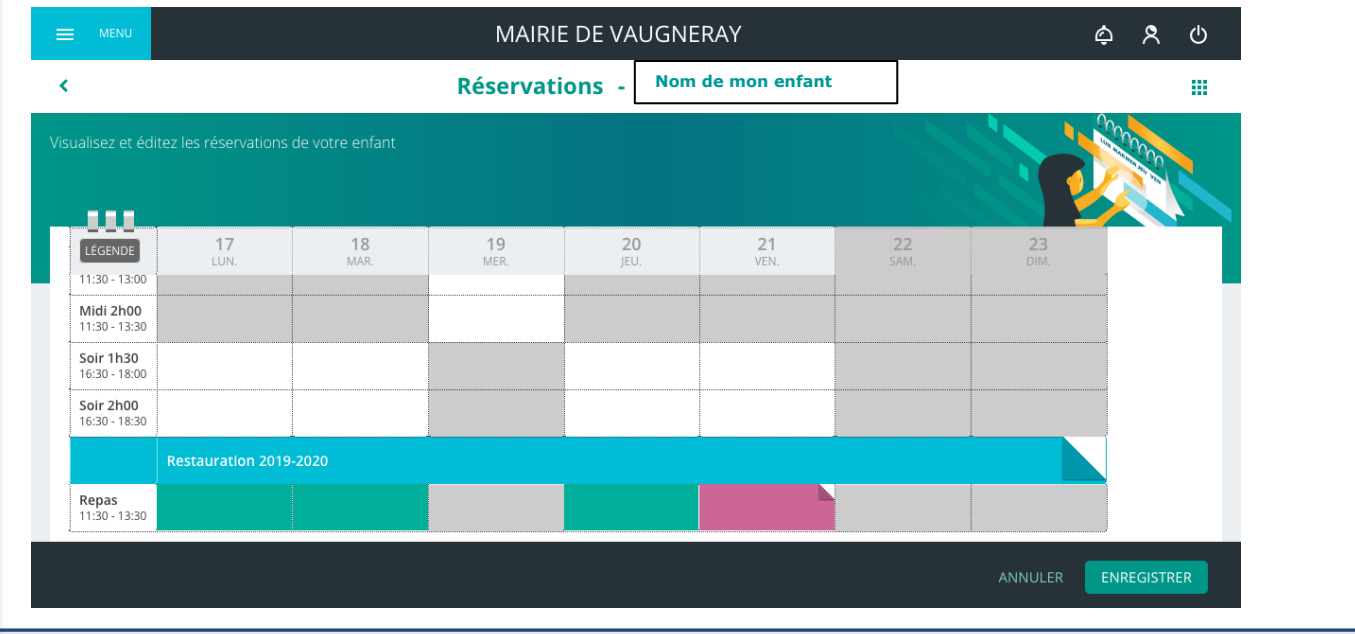

Je clique sur ENREGISTRER. J'ai validé mon choix. La case apparaît en rouge/rose avec la mention « ABS – Délai de prévenance non respecté ». C'est normal . Sans certificat médical, je paierai une somme forfaitaire d'absence.

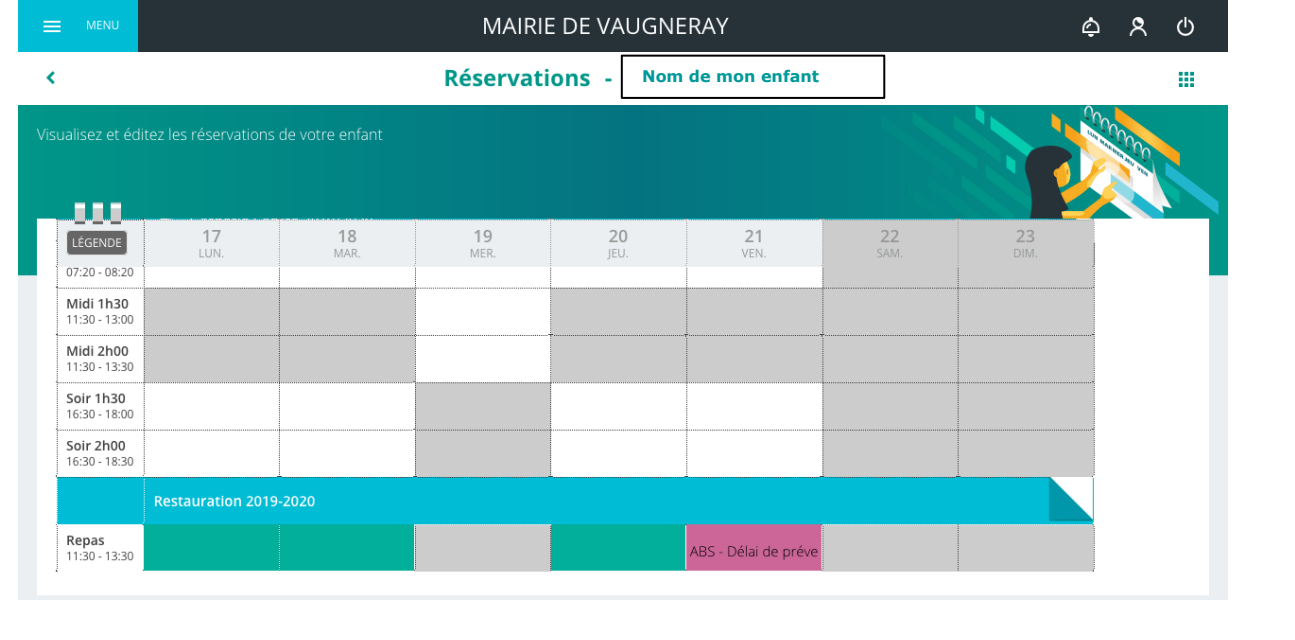

**Si le délai de prévenance est respecté, la ou les case(s) passeront en blanc, et aucune tarification ne sera appliquée.**

## <span id="page-4-0"></span>Réservation Délai de prévenance non-respecté : Dernière minute

Je réserve un repas mais le délai de prévenance n'est pas respecté. La case devient ORANGE. Il faut que j'ENREGISTRE

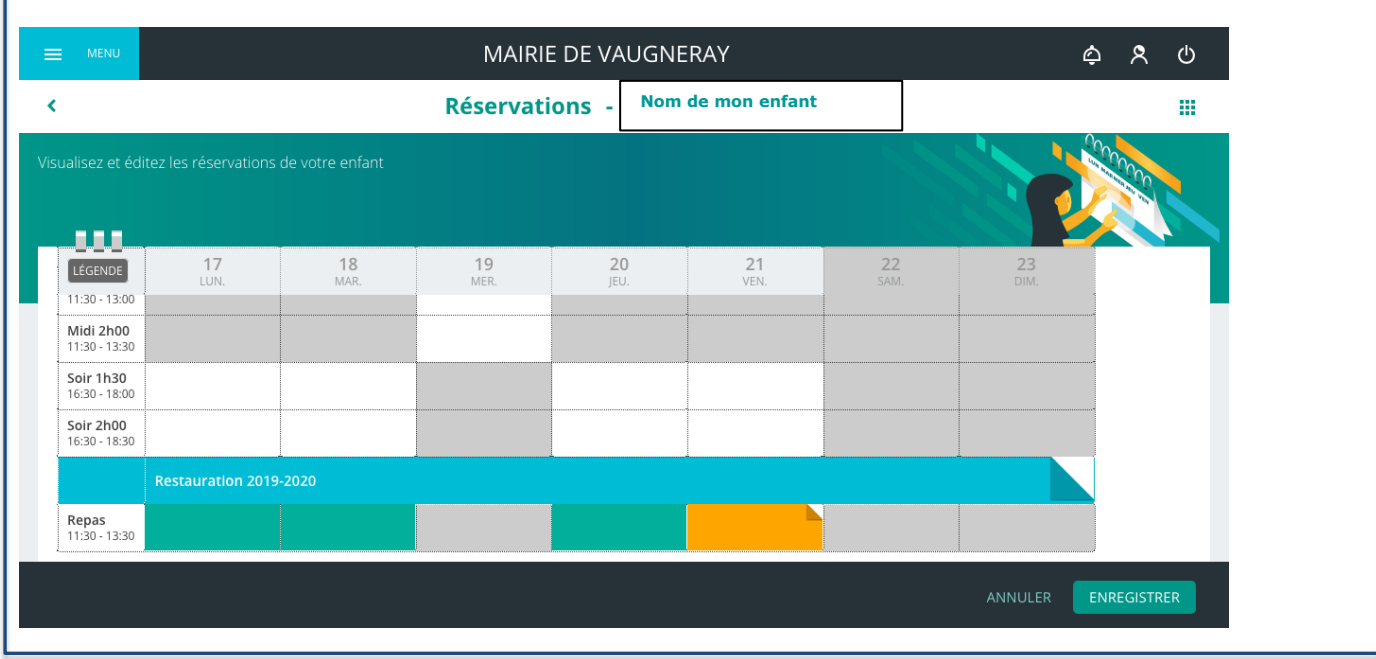

J'ai enregistré. Cette fois, la case se colore en orange avec une mention différente : « EDER – Délai de prévenance », ce qui signifie que le repas est BIEN RESERVE mais que je n'ai pas respecté le délai de prévenance. Le repas sera facturé en tarif « dernière minute ».

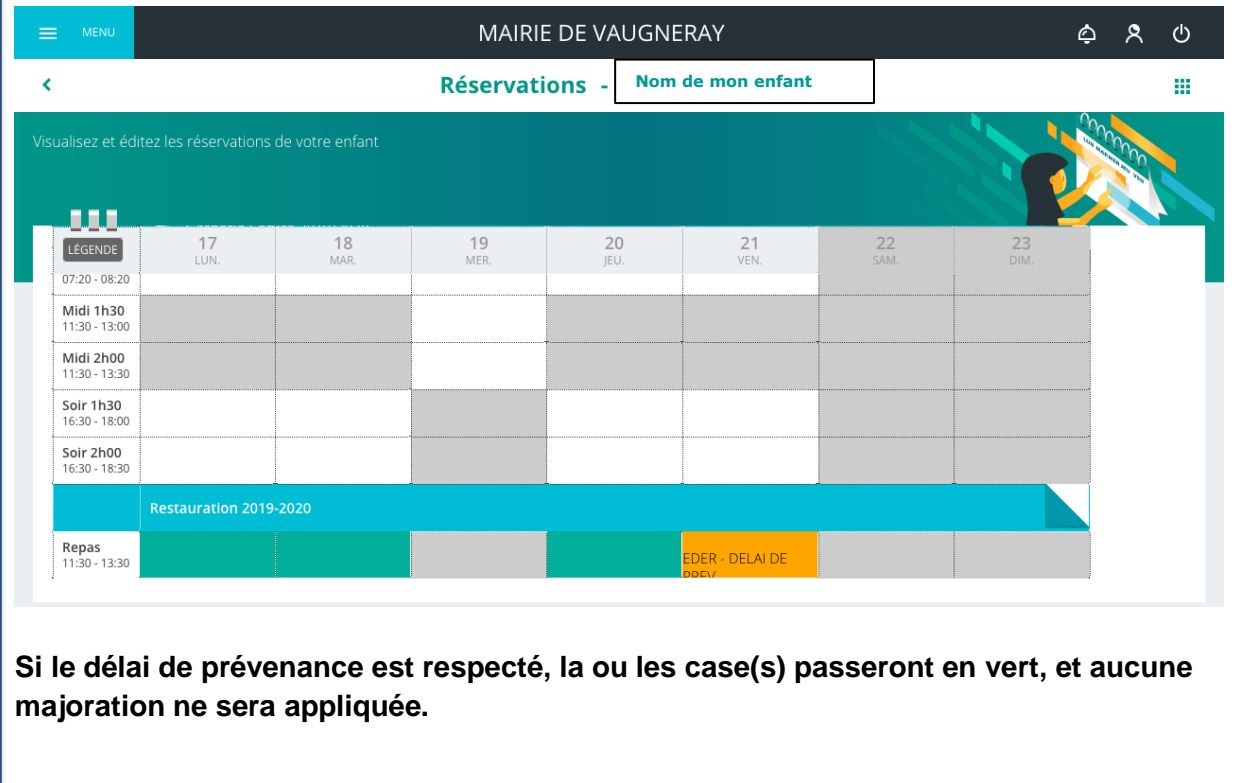

#### <span id="page-5-0"></span>Utilisation des smartphones et tablettes

L'utilisation des smartphones et tablettes sont possibles pour la réservation des repas.

Cependant en raison de la multitude de navigateur existant et des versions associées, nous recommandons d'utiliser sur smartphones et tablettes, les navigateurs **google chrome, safari et microsoft edge.**

Le paiement de vos factures est également possible sur smartphones et tablettes. Cependant pour des raisons de sécurité, la régie tipi impose de déverrouiller des fenêtres pop-up qu'il est complexe de faire sur smartphones ou tablettes. Si vous avez la possibilité de le faire, l'utilisation de smartphones ou tablettes pour vos règlements est donc possible.

# <span id="page-6-0"></span>Mémo « couleurs de case »

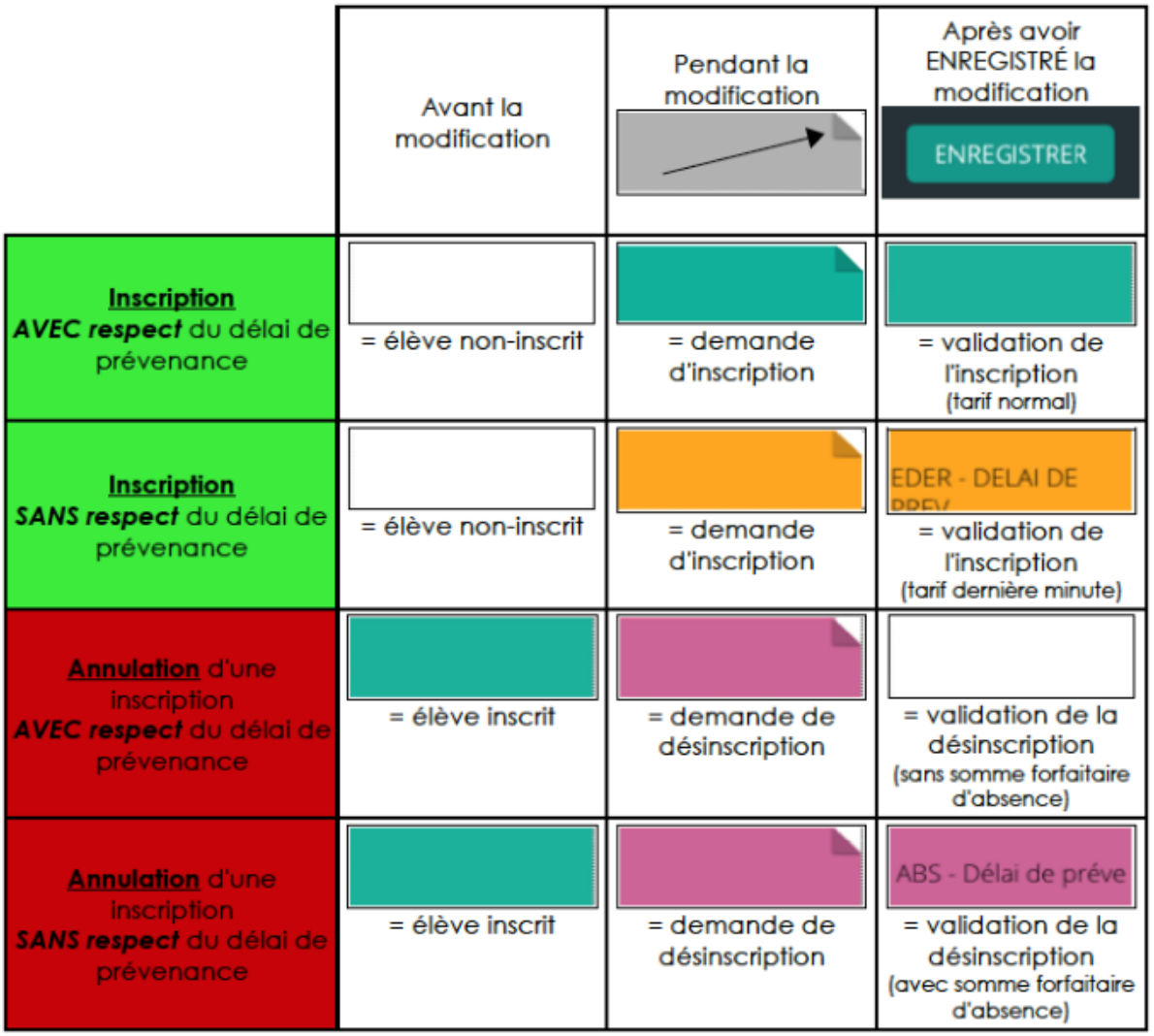